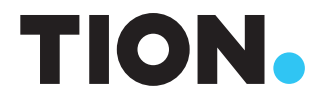

# РУКОВОДСТВО ПОЛЬЗОВАТЕЛЯ МОБИЛЬНОЕ ПРИЛОЖЕНИЕ RUBETEK

# Версия для операционной системы Android

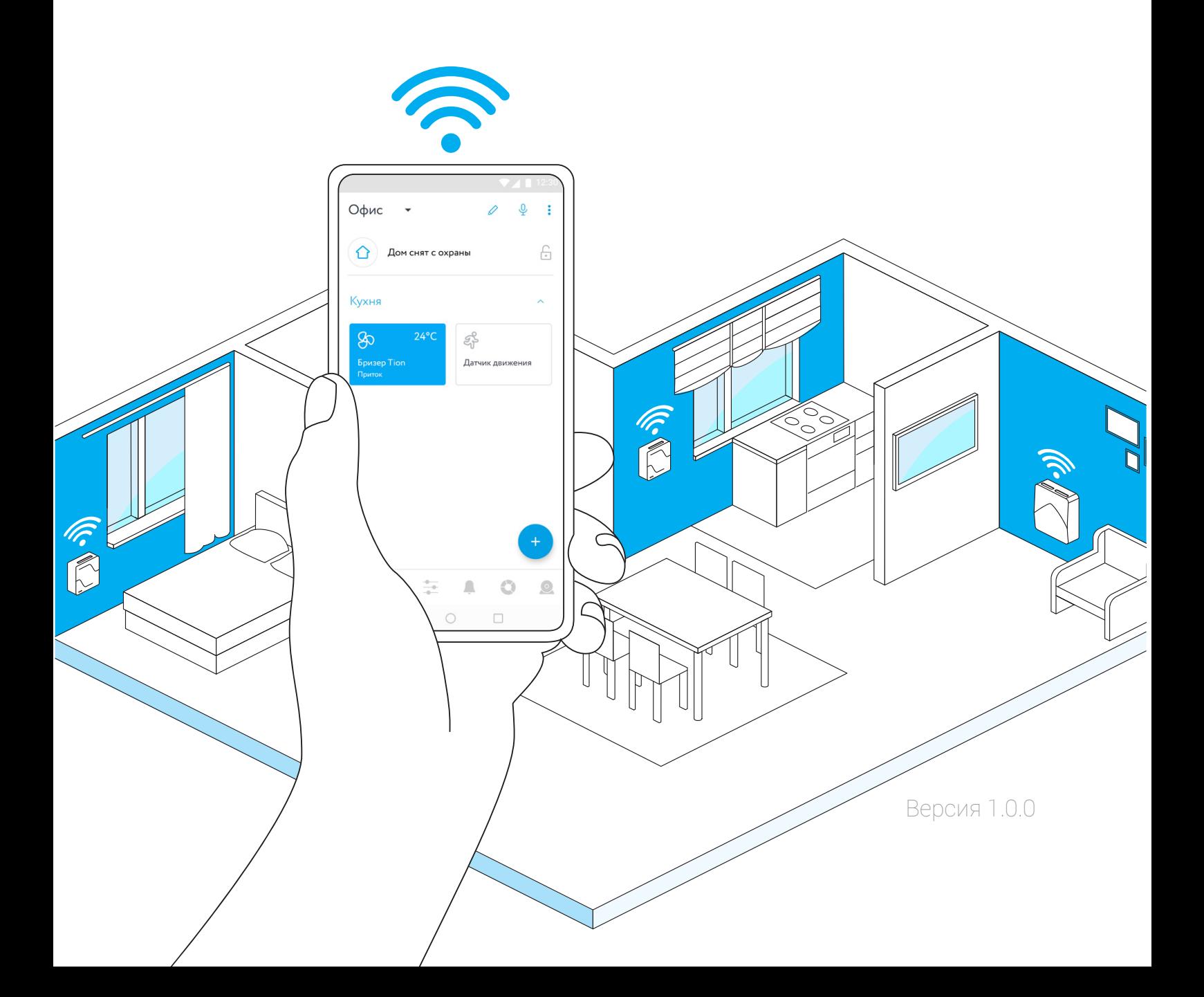

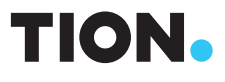

# РУКОВОДСТВО ПОЛЬЗОВАТЕЛЯ МОБИЛЬНОЕ ПРИЛОЖЕНИЕ RUBETEK

Версия для операционной системы Android

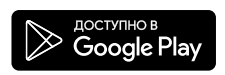

# СОДЕРЖАНИЕ

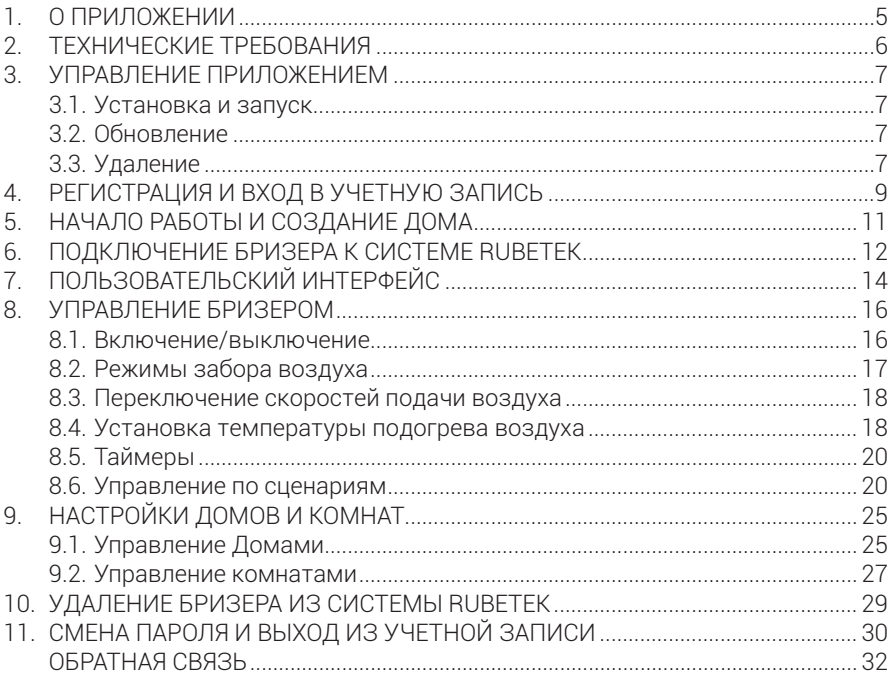

# 1. О ПРИЛОЖЕНИИ

Rubetek — это автоматическая система управления домом из любой точки мира с помощью мобильного устройства. Она позволяет обеспечивать контроль и безопасность жилья, управлять устройствами «умного дома» и своевременно оповещать пользователя обо всех изменениях в работе.

Tion Бризер 3S Rubetek — это компактное вентиляционное устройство Tion Бризер 3S (комплектация Rubetek), оснащенное Wi-Fi модулем управления Rubetek (далее по тексту — бризер). Теперь Вы можете подключить бризер к единой системе Rubetek и управлять им с помощью мобильного приложения совместно с другими устройствами линейки Rubetek.

Благодаря этому появились возможности:

- переводить бризер в режимы «Работа» или «Ожидание»;
- задавать таймеры для автоматического перевода бризера в режимы «Работа» или «Ожидание»;
- устанавливать температуру подогрева приточного воздуха с шагом 1 °C;
- регулировать скорость подачи воздуха;
- создавать различные сценарии взаимодействия бризера с другими устройствами «умного дома».

Также обращаем Ваше внимание, что бризер полностью совместим с бесплатными мобильными приложениями MagicAir и Tion Remote и поддерживает весь набор их функций без ограничений.

## 2. ТЕХНИЧЕСКИЕ ТРЕБОВАНИЯ

Приложение разработано для мобильных устройств на базе операционной системы Android. Для установки необходимо иметь мобильное устройство, которое поддерживает связь по беспроводной технологии Wi-Fi и имеет возможность выхода в сеть Интернет.

Приложение распространяется бесплатно через магазин «Google Play Маркет».

Совместимо с мобильными устройствами под управлением операционной системы Android 5.0 и выше.

## 3. УПРАВЛЕНИЕ ПРИЛОЖЕНИЕМ

#### 3.1. Установка и запуск

Выберите любой удобный для Вас способ установки приложения:

- 1. Нажмите на рабочем экране Вашего мобильного устройства на иконку «Google Play Маркет» и введите в поисковой строке *RUBETEK*. Из полученного списка выберите приложение • «RUBETEK: дом, умный дом» (далее по тексту — приложение), нажмите кнопку Установить и дождитесь завершения загрузки.
- 2. Отсканируйте QR-код ниже для перехода к скачиванию приложения. Затем нажмите Установить.

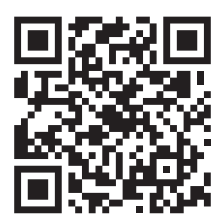

3. Перейдите с помощью браузера на Вашем мобильном устройстве по ссылке: https://play.google.com/store/apps/details?id=com.rubetek.client

После завершения загрузки нажмите на кнопку Открыть для запуска приложения через  $\triangleright$  «Google Play Маркет» или иконку приложения  $\triangleright$  «RUBETEK: дом, умный дом» на одном из рабочих экранов Вашего мобильного устройства.

# 3.2. Обновление

Обращаем Ваше внимание, что приложение постоянно развивается, поэтому с определенной периодичностью оно будет обновляться. Узнать полную информацию об актуальной версии можно в настройках приложения после входа в него либо на странице приложения в  $\triangleright$  «Google Play Маркет», раздел Подробнее. Вы можете проверить возможные обновления, перейдя в  $\triangleright$  «Google Play Mapкет» →  $\equiv$  «Профиль» → Мои приложения и игры → Обновления. Если новая версия приложения доступна, то нажмите на кнопку Обновить.

# 3.3. Удаление

Удалить приложение с Вашего мобильного устройства возможно следующими способами:

1. Откройте ▶ «Google Play Маркет». Нажмите на значок **= «Профиль» → Мои** 

приложения и игры. В разделе «Установленные» найдите «RUBETEK: дом, умный дом», нажмите на него. В новом открывшемся окне нажмите на кнопку Удалить.

2. На рабочем экране Вашего мобильного устройства найдите иконку приложения. Зажмите ее на 2–3 секунды до появления дополнительного меню и перетащите в область появившегося значка корзины. В версии Android 9 достаточно удерживать иконку 2–3 секунды до появления всплывающей опции Удалить и нажать на нее.

# 4. РЕГИСТРАЦИЯ И ВХОД В УЧЕТНУЮ ЗАПИСЬ

При первом запуске приложение потребует разрешения на доступ к данным о местоположении, к фото, мультимедиа и другим файлам на устройстве. Эти разрешения необходимо дать для корректной работы приложения, а также для его использования по назначению.

Если Вы хотите перейти к подключению бризера и его управлению, необходимо войти в учетную запись. Для этого следуйте инструкции ниже (рис. 1):

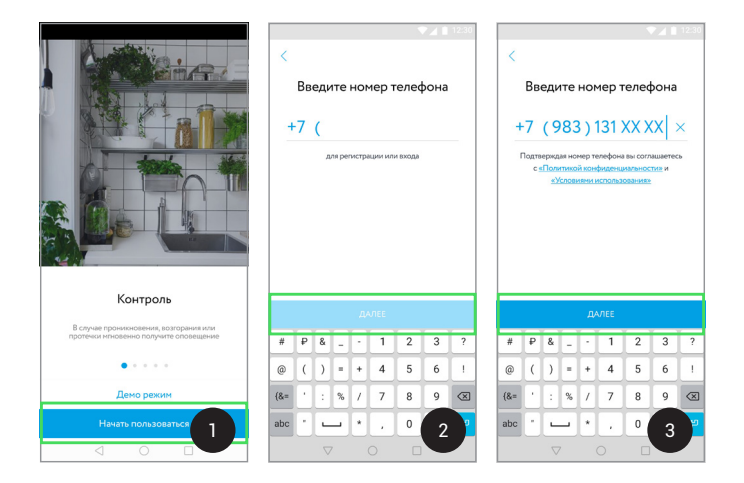

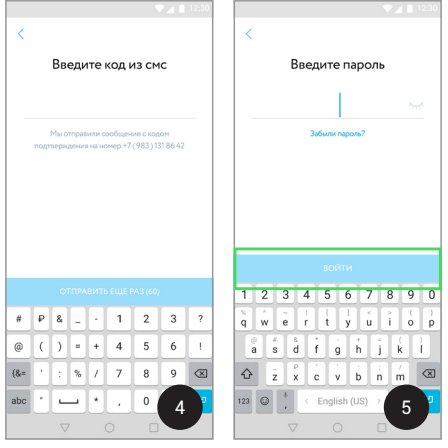

*Рисунок 1 — Экраны входа в учетную запись и порядка регистрации*

- 1. Нажмите на кнопку Начать пользоваться.
- 2. Введите Ваш активный номер телефона и нажмите Далее.
- 3–4. Если номер не зарегистрирован:
	- ознакомьтесь с «Политикой конфиденциальности» и «Условиями использования» и нажмите Далее;
	- дождитесь SMS-сообщения, которое придет на Ваше мобильное устройство;
	- введите код подтверждения номера телефона в соответствующее поле.
- 5. Если Вы были зарегистрированы ранее, введите пароль учетной записи и нажмите на кнопку Войти.

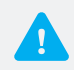

*Требования к учетным данным при регистрации:*

- *E-mail должен содержать латинские буквы или цифры;*
- *Пароль не должен быть менее 6 знаков и может содержать любые символы.*

# 5. НАЧАЛО РАБОТЫ И СОЗДАНИЕ ДОМА

После успешного входа приложение автоматически предложит выбор действий (рис. 2.1):

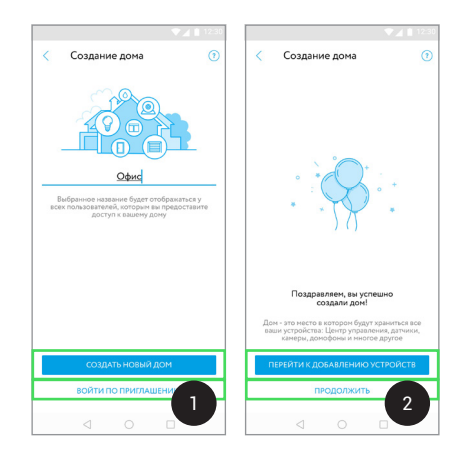

*Рисунок 2 — Экраны создания Дома*

#### 1. Создать новый дом

 Дом в системе Rubetek — это место, где будут храниться все Ваши устройства. Введите название Дома и нажмите на кнопку Создать новый дом. Даже если Вы не заполните поле имени для Дома на данном этапе, приложение по умолчанию присвоит ему название «Мой дом».

#### 2. Войти по приглашению

 Если хозяин Дома предоставил доступ к бризеру, создав для Вас приглашение в форме QR-кода, то нажмите на кнопку Войти по приглашению и отсканируйте его, чтобы войти в систему. Для выполнения действия потребуется разрешить приложению снимать фото и видео.

Если Вы создали новый Дом и хотите перейти к непосредственному добавлению бризера в систему, то выберите и нажмите Перейти к добавлению устройств (рис. 2.2).

# 6. ПОДКЛЮЧЕНИЕ БРИЗЕРА К СИСТЕМЕ RUBETEK

Добавить бризер в систему можно после процедуры создания Дома (см. раздел 2), нажав на кнопку *«Добавить»* во вкладке *«Устройства»* (см. раздел 7). В Дом сначала нужно добавить бризер, а затем создать комнату для его расположения.

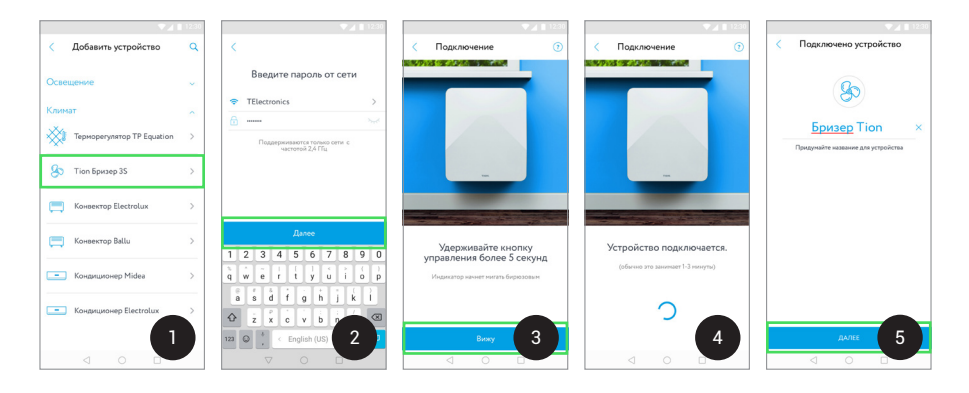

*Рисунок 3 — Экраны добавления и подключения бризера* 

Перед подключением бризера и его управлением через приложение внимательно изучите «Руководство по эксплуатации бризера» и «Условия гарантийных обязательств». Подключите его к сети электропитания с помощью кабеля с вилкой. Чтобы добавить бризер, следуйте пошаговой инструкции (рис. 3):

- 1. На экране Добавить устройство нажмите на категорию Климат  $\rightarrow$  Tion Бризер 3S или выполните поиск устройства по запросу «Бризер» и выберите соответствующий результат полученного списка.
- 2. Выберите сеть<sup>1</sup> Wi-Fi для сопряжения с бризером и введите пароль.
- 3. Для добавления бризера удерживайте кнопку управления, расположенную на корпусе, не менее 5 секунд (рис. 4). Когда световой индикатор на кнопке начнет мигать бирюзовым цветом, нажмите в приложении на кнопку Вижу;
- 4. Бризер начнет процедуру подключения к сети Wi-Fi, которая обычно занимает 1–3 минуты. Если процесс прошел успешно, то световой индикатор кнопки загорится желтым цветом.
- 5. Введите название для бризера и нажмите Далее.
- Выберите комнату, в которой будет расположен бризер. Вы можете поместить

*<sup>1</sup> В доступных Wi-Fi отобразится сеть, к которой подключено Ваше мобильное устройство в настоящий момент. В приложении невозможно выбрать другую сеть. При необходимости ее изменить зайдите в настройки телефона и подключите Ваше мобильное устройство к требуемой сети. Затем вернитесь в приложение.*

его в категорию «Без комнаты» или добавить свою комнату. Для создания новой комнаты нажмите на *«Добавить»* и введите ее название. Выберите нужную комнату из списка и нажмите Готово (см. раздел 9.2).

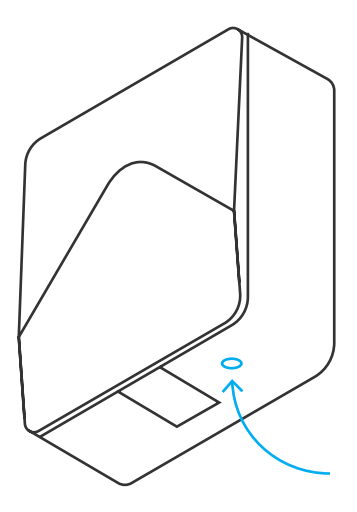

*Рисунок 4 — Кнопка управления*

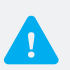

- *Следуя инструкции в разделе 6, Вы можете добавить любое устройство «умного дома» Rubetek.*
- *Если Вы не создали комнату, то приложение по умолчанию определит бризер в категорию «Без комнаты». В дальнейшем Вы всегда сможете вернуться к этому шагу.*
- *Переименовать бризер возможно в разделе Настройки устройства (см. раздел 10).*

# 7. ПОЛЬЗОВАТЕЛЬСКИЙ ИНТЕРФЕЙС

Приложение предлагает два варианта пользовательского интерфейса. После подключения бризера откроется экран вкладки *«Устройства»*, и приложение автоматически запросит информацию о том, какой интерфейс будет предпочтительнее использовать в дальнейшем. В зависимости от выбора интерфейса некоторые экраны и переходы между ними буду отличаться. У Вас всегда будет возможность изменить интерфейс в разделе Настройки приложения.

Карточка бризера будет отображаться в прямоугольной «плитке» или строке во вкладке *«Устройства»*: экраны отображения для плиточного интерфейса изображены на рис. 5, для обычного — на рис. 6.

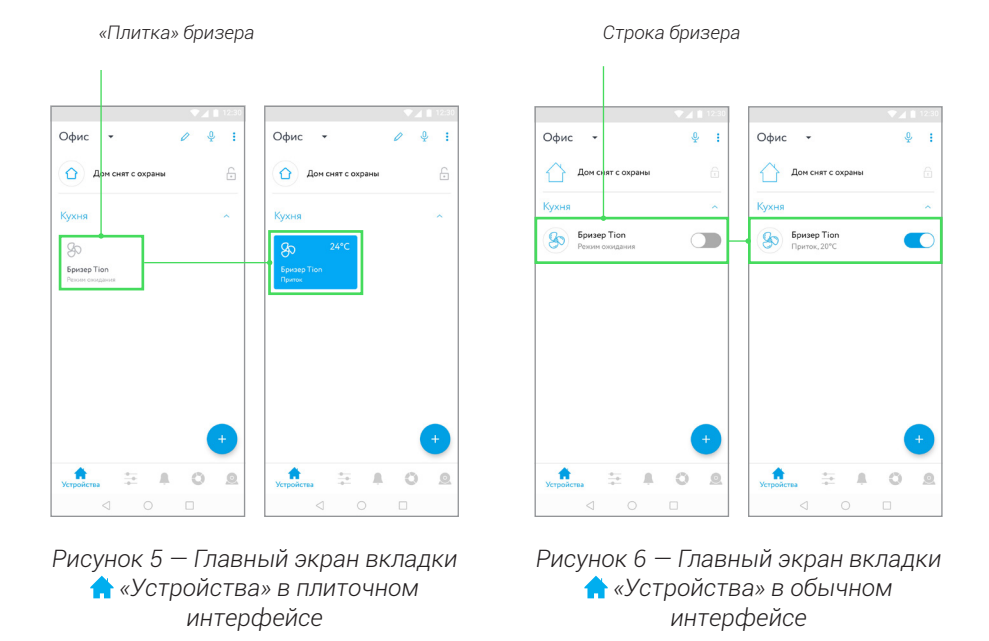

В зависимости от режима работы и способа забора воздуха карточка бризера будет нести разную информацию. При выборе плиточного интерфейса карточка бризера отображается в белом цвете, если прибор находится в режиме «Ожидание», и в голубом цвете, если прибор находится в режиме «Работа». При выборе обычного интерфейса переключатель в карточке находится в положении О либо  $\bigcirc$ , если бризер находится в режиме «Ожидание» либо «Работа» соответственно. Кроме этого, на карточке бризера также отображается текущий режим забора воздуха (приток, рециркуляция и смешанный) и температура подогрева воздуха (для притока и смешанного режимов).

После включения бризера станет доступен выбор режимов забора воздуха и скоростей его подачи. Нажмите на карточку бризера, откроется интерфейс экрана *«Управление»*, который в зависимости от режима будет выглядеть так, как показано на рис. 7.

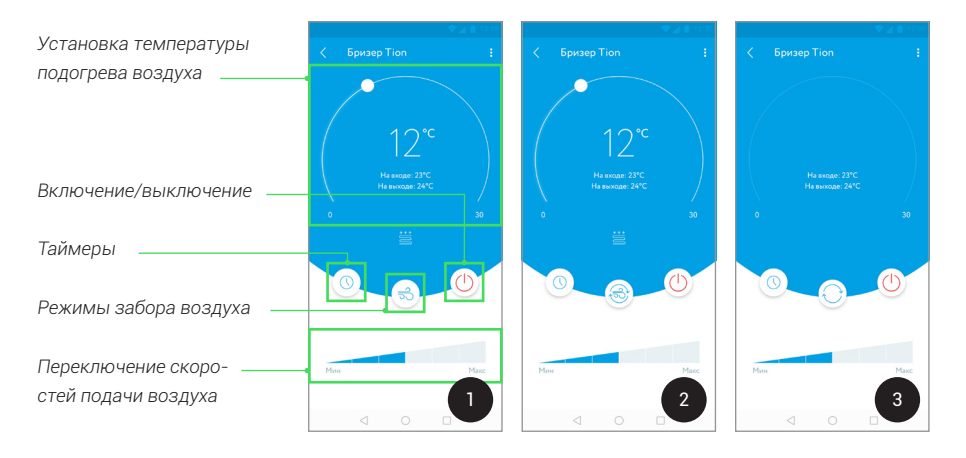

*Рисунок 7 — Экраны «Управление»: 1 — Режим притока; 2 — Смешанный режим; 3 — Режим рециркуляции*

# 8. УПРАВЛЕНИЕ БРИЗЕРОМ

#### 8.1. Включение/выключение

После того как Вы добавили бризер, он будет отображаться в режиме «Ожидание». Под понятием «Включения/выключения» подразумевается переход бризера между режимами «Работа» и «Ожидание».

Для включения бризера в обычном интерфейсе кратковременно нажмите на строку с именем устройства (рис. 8.1). В плиточном — зажмите карточку бризера (рис. 8.2). Для обоих интерфейсов откроется экран *«Управление»* в режиме «Ожидание» (рис. 8.3), где можно включить бризер и задать его параметры для дальнейшей работы. Нажмите на кнопку *«Включение/выключение»* и включите бризер. Повторное нажатие используется для выключения бризера.

Вы можете совершать данные действия непосредственно на экране вкладки *«Устройства»*. При таком способе бризер будет работать согласно заводским настройкам после первого включения или в соответствии с последним установленным Вами режимом. В обычном интерфейсе изменяйте положение переключателя для включения  $\bigcirc$ и выключения  $\bigcirc$  (рис. 9.1). В плиточном – для выполнения этих же действий необходимо кратковременно нажимать карточку бризера (рис. 9.2).

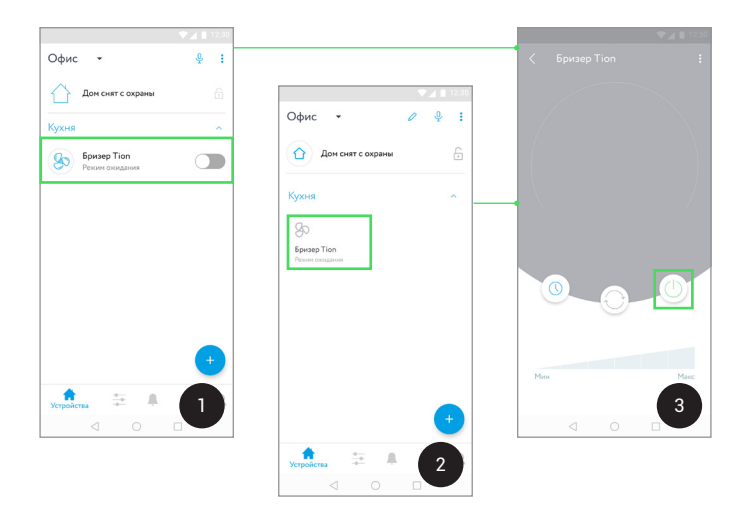

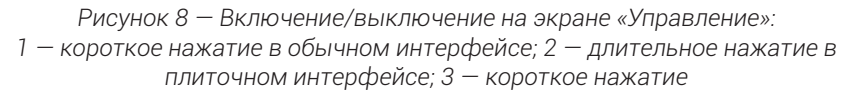

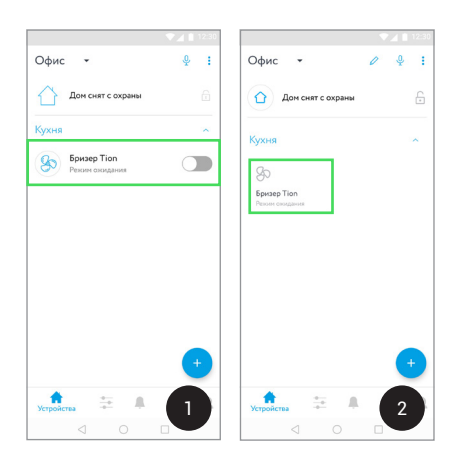

*Рисунок 9 — Включение/выключение на экране вкладки «Устройства»: 1 — переключение режимов работы в обычном интерфейсе; 2 — краткое нажатие в плиточном интерфейсе*

# 8.2. Режимы забора воздуха

Режим работы бризера характеризует его способ забора воздуха. После включения бризера кнопка режима забора воздуха становится активной и принимает вид текущего режима. Нажмите на нее и выберите один из подходящих Вам способов работы устройства (рис. 10). Описание режимов приведено в таблице 1.

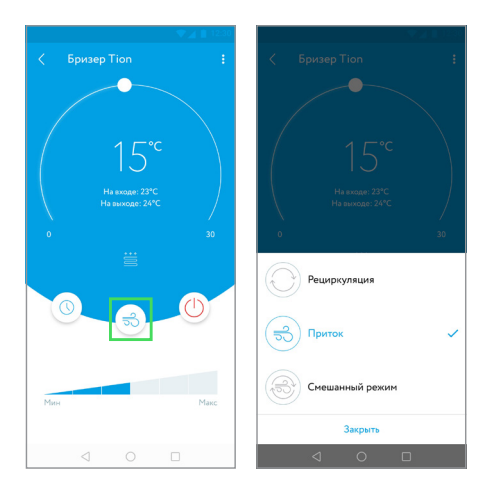

*Рисунок 10 — Выбор режимов*

#### Таблица 1. Режимы забора воздуха

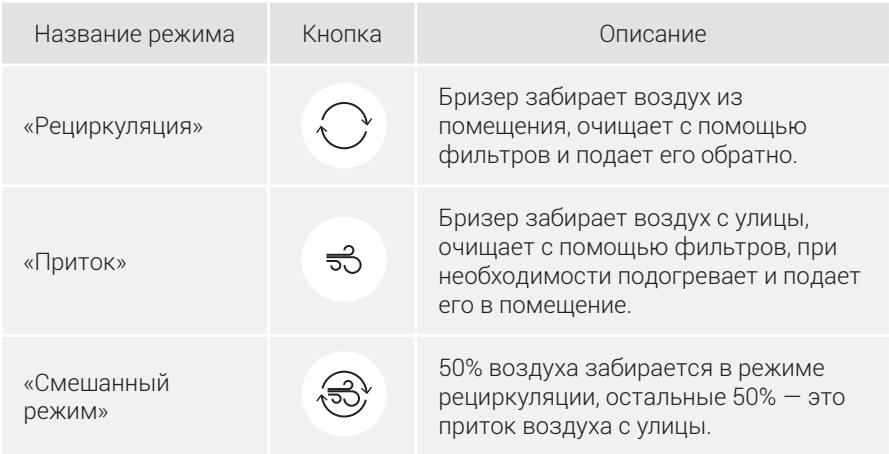

#### 8.3. Переключение скоростей подачи воздуха

Скорость подачи воздуха можно переключать с помощью шкалы регулирования. Для устройства доступны 6 скоростей, которые по потоку воздуха соответствуют следующей производительности: 30/45/60/75/90/140 м<sup>3</sup> /ч. Для смены скоростей на экране *«Управление»* нажмите на ячейку шкалы регулирования (рис. 11). Количество ячеек голубого цвета соответствует уровню скорости подачи воздуха. Чем выше скорость, тем выше производительность бризера и тем больше свежего, чистого воздуха поступает в комнату.

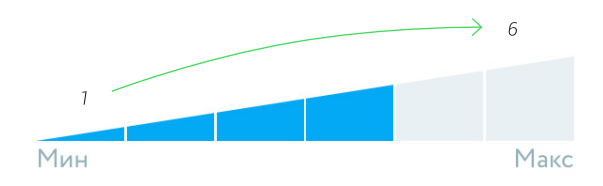

*Рисунок 11 — Шкала регулирования скоростей*

#### 8.4. Установка температуры подогрева воздуха

В бризере предусмотрена возможность подогрева приточного воздуха. Данная функция доступна для режимов притока и смешанного. В режиме рециркуляции подогрев воздуха невозможен, поэтому при переключении на него установка температуры подогрева становится недоступна.

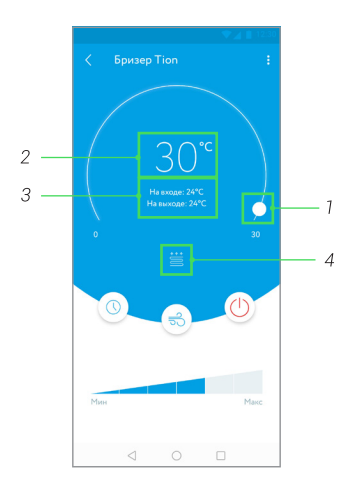

*Рисунок 12 — Изменение температуры подогрева воздуха*

Для изменения температуры подогрева воздуха зажмите и передвигайте бегунок по дугообразной линии (рис. 12. поз. 1). Так Вы можете настроить температуру, до которой бризер будет нагревать приточный воздух c улицы. Значение целевой температуры подогрева будет отображаться в центре экрана *«Управление»* и будет изменяться по мере передвижения бегунка (рис. 12. поз. 2). Температура воздуха «На входе» (с улицы или с комнаты в режиме рециркуляции) и «На выходе» (из бризера) будет показана ниже целевого значения (рис. 12. поз. 3). При активном нагреве воздуха на экране появится значок **•** «Нагрева*тель»* (рис. 12. поз. 4).

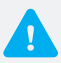

- *Обратите внимание, что подогрев не будет производиться, если температура воздуха, поступающего с улицы, выше целевой. Бризер поддерживает заданную температуру с точностью до нескольких градусов.*
- *Использовать режим подогрева воздуха эффективнее в прохладные или умеренно-холодные периоды года, когда разница температур в комнате и на улице значительна.*

#### 8.5. Таймеры

Вы можете задать время для автоматического включения или выключения бризера в любое время. Для добавления и изменения таймера выполните пошаговую инструкцию, прописанную ниже (рис. 13):

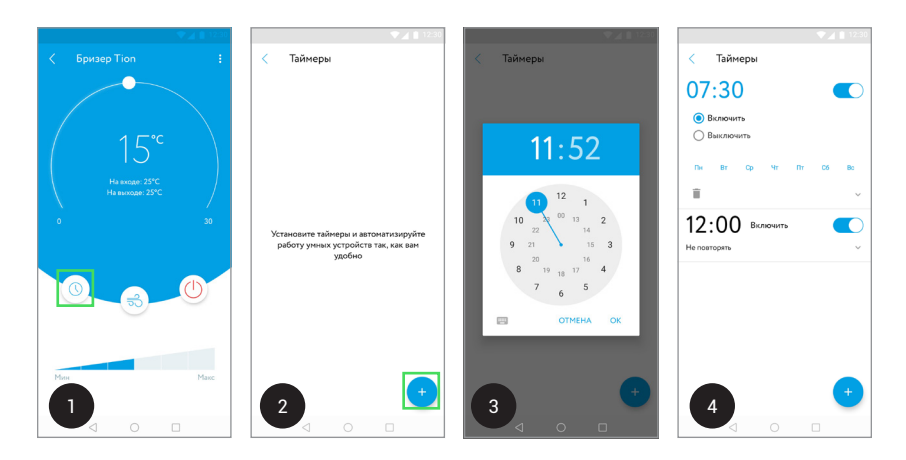

*Рисунок 13 — Установка таймеров*

- 1. На экране *«Управление»* нажмите на кнопку *«Таймер»*.
- 2. В разделе Таймеры нажмите на *«Добавить»*.
- 3. Для установки времени (часы и минуты) зажмите и перемещайте стрелку кругового циферблата. Для подтверждения выбора нажмите Ок.
- 4. В разделе Таймеры выполните по желанию следующие действия:
	- создайте неограниченное число индивидуальных таймеров;
	- включите и выключите таймер, изменяя положение переключателя  $\Box \leftrightarrow \Box$
	- задайте автоматические включение и выключение бризера;
	- выберите по необходимости дни недели для повторения таймера;
	- удалите таймер, нажав на значок **i** «Удалить».

#### 8.6. Управление по сценариям

Создание различных сценариев позволяет задавать взаимодействия и управлять группами устройств одновременно. В приложении реализована совместная работа устройств системы согласно сценариям «По нажатию» и «По условию». Первый сценарий запускает взаимодействие устройств одним нажатием кнопки в приложении. Второй — определяет состояние датчиков, при достижении которого автоматически запускается цепочка действий.

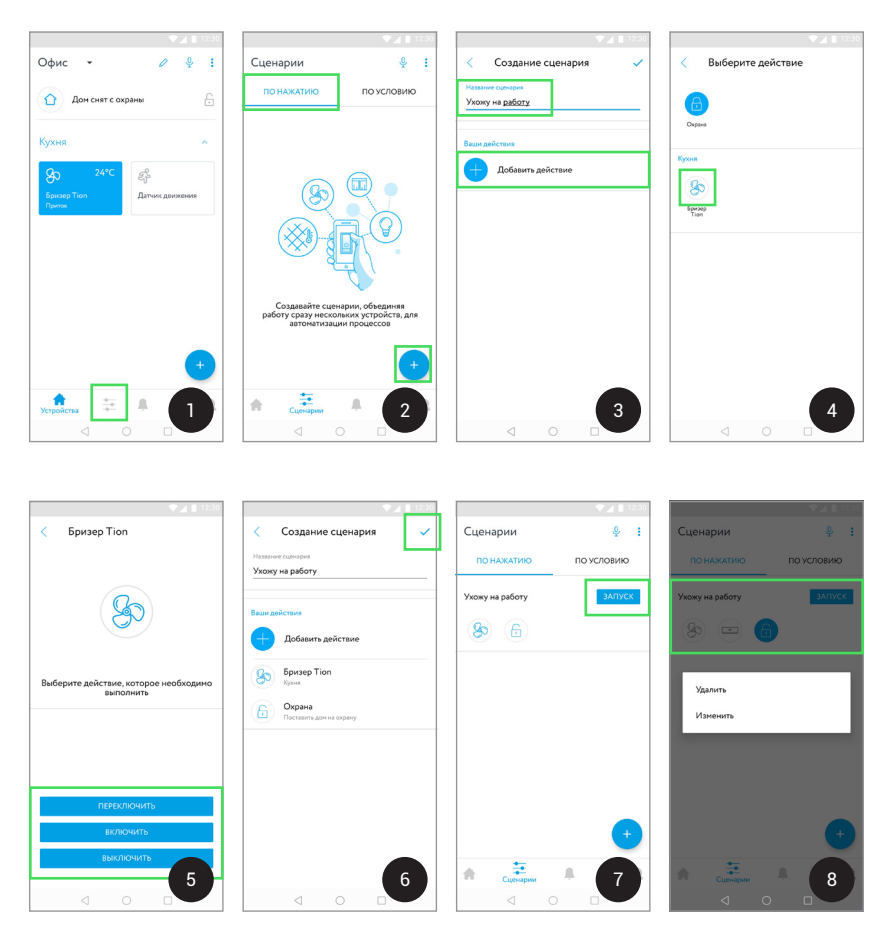

*Рисунок 14 — Создание сценария «По нажатию»*

#### Создание сценария «По нажатию»

Выполните пошагово действия, описанные на рис. 14.

- 1. Во вкладке **•** «Устройства», на нижней функциональной панели, нажмите на *«Сценарии»*.
- 2. Выберите тип сценария По нажатию и нажмите на кнопку  $\bigoplus$  «Добавить».
- 3. На экране Создание сценария введите название сценария в соответствующем поле, затем нажмите на кнопку *«Добавить действие»*.
- 4. На экране Выберите действие нажмите на иконку бризера.
- 5. Выберите возможное действие, которое необходимо выполнить бризеру. Команда кнопки Включить переведет бризер в режим «Работа», Выключить -

в режим «Ожидание», а **Переключить** — изменит состояние бризера на противоположное.

- 6. При необходимости Вы можете повторно нажать на кнопку *«Добавить действие»* и присвоить активности другим устройствам. Когда Ваш сценарий будет завершен, нажмите на значок «Готово».
- 7. Карточка готового сценария будет отображаться во вкладке **\*** «Сценарии» По нажатию. Для начала работы устройств нажмите на кнопку Запуск.
- 8. Для удаления или изменения сценария «По нажатию» зажмите карточку нужного сценария. Откроется окно, где Вы можете выбрать действие Удалить или Изменить соответственно.

Аналогичным образом можно создать сценарий «По условию». Однако чтобы воспользоваться данным сценарием, требуется приобрести и добавить хотя бы один из датчиков состояния от компании Rubetek: датчик открытия окна/двери, датчики движения, дыма или утечки газа.

С помощью данных датчиков можно создавать разнообразные сценарии взаимодействия устройств, например:

- в случае открытия двери или окна бризер автоматически включается (бризер + датчик открытия/закрытия);
- при обнаружении возгорания или задымленности бризер выключается (бризер + датчик дыма);
- если был превышен уровень газа в помещении, то бризер включается по умолчанию (бризер + датчик утечки газа);
- в случае распознавания движения бризер автоматически включается или выключается (бризер + датчик движения).

#### Создание сценария «По условию»

В качестве примера ниже рассмотрен сценарий, в котором бризер будет автоматически включаться при обнаружении движения в доме (пара бризер + датчик движения). Для его создания выполните пошагово действия, описанные на рис. 15.

- 1. На экране вкладки  $\geq$  «Сценарии» выберите тип **По условию** и нажмите на кнопку *«Добавить»*.
- 2. В разделе Создание сценария введите его название в соответствующем поле, затем нажмите на кнопку *«Добавить условие»*.
- 3. Выберите в списке датчик движения.
- 4. Нажмите на единственное условие датчика движения Есть движение.
- 5. Далее перейдите к добавлению действия, которое будет осуществляться после выполнения условия. Нажмите на *«Добавить действие»*.
- 6. На экране Выберите действие нажмите на иконку бризера.
- 7. Выберите возможную активность, которую необходимо выполнить бризеру. Команда кнопки Включить переведет бризер в режим «Работа», Выключить — в «Ожидание», а Переключить — изменит состояние бризера на про-

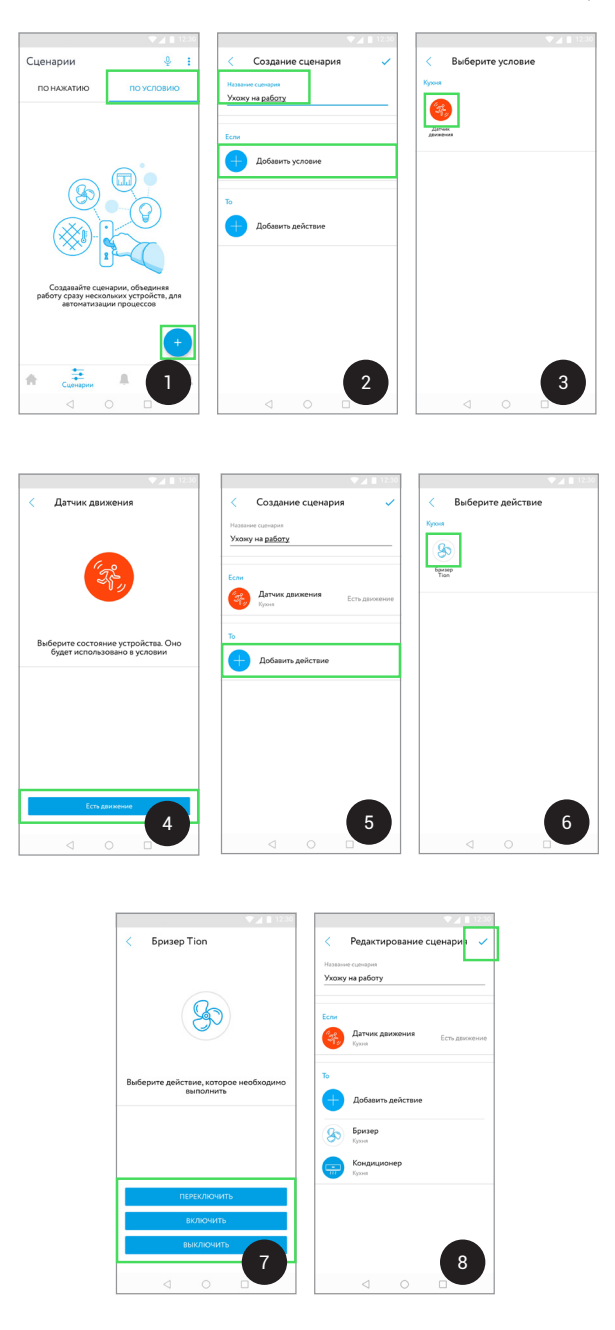

*Рисунок 15 — Создание сценария «По условию»*

тивоположное. Для создания данного сценария выберите кнопку Включить. Для одного сценария устройство способно осуществить только одно из возможных действий.

8. Вы также можете добавить другие устройства, которые будут выполнять команды согласно условию датчика движения. Когда сценарий будет закончен, нажмите на значок *«Готово»*.

Карточка завершенного сценария «По условию» будет отображаться во вкладке  $\geq$  **«Сценарии» → По условию**. Для его изменения или удаления зажмите подходящую карточку. Откроется окно, в котором можно выбрать функцию Удалить или Изменить соответственно (рис. 16).

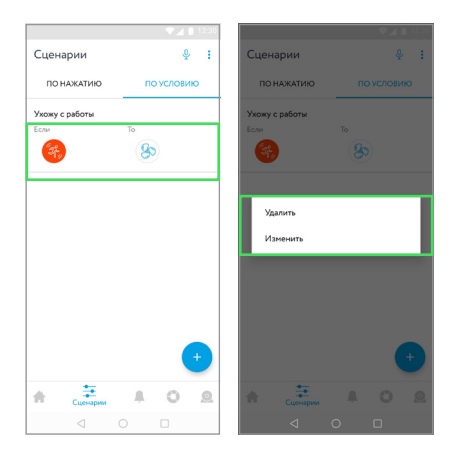

*Рисунок 16 — Карточка сценария «По условию»*

# 9. НАСТРОЙКИ ДОМОВ И КОМНАТ

#### 9.1. Управление Домами

Управление Домами подразумевает действия, которые можно выполнять в процессе работы с бризером: добавлять, редактировать и удалять Дома. Название текущего Дома отображается вверху экрана вкладки *«Устройства»*. Список всех доступных Домов для переключения расположен во вкладке с именем текущего Дома.

#### Создание нового Дома

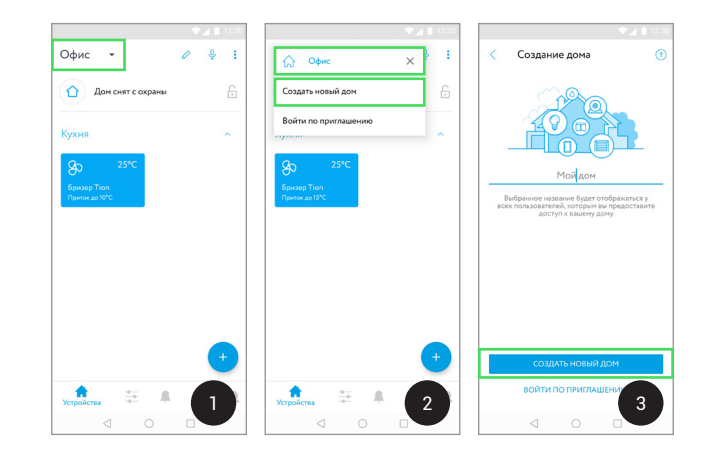

Для создания нового Дома выполните следующие действия (рис. 17):

*Рисунок 17 — Создание нового Дома*

- 1. Нажмите на название текущего Дома вверху экрана вкладки **А** «Устрой*ства»*.
- 2. В раскрывшемся меню нажмите на Создать новый дом.
- 3. Введите имя Дома в соответствующем поле и нажмите Создать новый дом. Повторите процедуру, описанную в разделе 4.

В дальнейшем список доступных Домов для переключения будет доступен во вкладке с названием текущего Дома.

#### Редактирование Дома

Для редактирования Дома выполните следующие действия (рис. 18):

Руководство пользователя

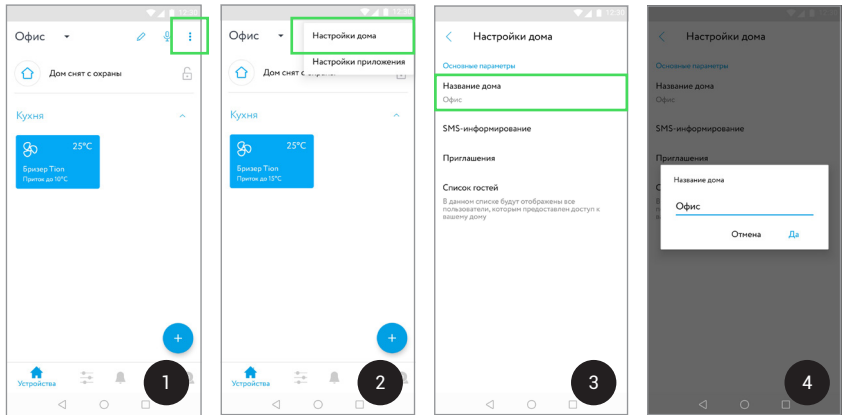

*Рисунок 18 — Редактирование Дома*

- 1. Нажмите на кнопку *«Настройки»* в правом верхнем углу экрана вкладки *«Устройства»*.
- 2. В раскрывшемся меню нажмите на Настройки дома.
- З. На появившемся экране нажмите на Название дома.
- 4. Введите имя Дома в соответствующем поле и нажмите Да.
- 5. Далее список доступных Домов для переключения будет доступен во вкладке с названием текущего Дома.

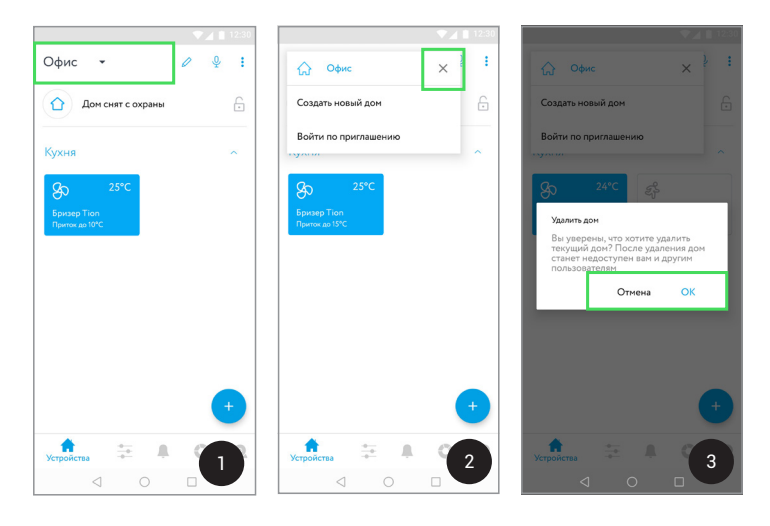

*Рисунок 19 — Удаление Дома*

# Удаление Дома

Для удаления выполните следующие действия (рис. 19):

- 1. Нажмите на название текущего Дома вверху экрана вкладки *«Устройства»*.
- 2. В раскрывшемся меню нажмите на значок *«Удалить»*.
- 3. Появится информационное окно для подтверждения удаления. Если Вы согласны с условиями, нажмите ОК. Для отклонения действия используйте кнопку Отмена.

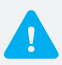

- *После удаления Дом станет недоступен для Вас и других пользователей. Все комнаты и устройства также будут утеряны безвозвратно. Чтобы снова использовать удаленные устройства, необходимо создать новый Дом и добавить в него интересующие устройства.*
- *Изменять название Дома и управлять списком гостей может только хозяин Дома. Если владелец изменит название, оно будет отображаться у всех пользователей, которым предоставлен доступ к Дому.*

#### 9.2. Управление комнатами

С помощью данной функции можно создавать новые, а также редактировать и удалять существующие комнаты в системе. На экране вкладки *«Устройства»*  название отдельной комнаты располагается в шапке раскрывающегося списка доступных устройств. Нажмите на название комнаты, чтобы скрыть или развернуть список.

В плиточном интерфейсе доступно изменение порядка отображения устройств в комнате. Для редактирования нажмите на значок *«Редактирование»*. Затем зажмите плитку с устройством, который расположен на открывшемся экране Редактирование плиток, и измените его расположение в списке.

#### Создание новой комнаты

Новую комнату возможно создать только в рамках настроек устройства, подключенного к системе. Для создания новой комнаты бризера выполните следующие действия (рис. 20):

- 1. Перейдите на экран *«Управление»* и нажмите на «Настройки».
- 2. В раскрывшемся меню нажмите на Настройки устройства.
- З. В появившемся окне выберите пункт Расположение.
- 4. Нажмите на значок  $\bullet$  «Добавить» и введите название новой комнаты.

#### Редактирование и удаление

Выполните следующие действия (рис. 20):

- 1. Перейдите на экран *«Управление»* бризера и нажмите на *«Настройки»*.
- 2. В раскрывшемся меню нажмите на Настройки устройства.
- З. В новом окне выберите пункт Расположение.
- 4. Проведите пальцем влево по названию нужной комнаты.
- 5. Нажмите на значок **⊘** «Редактировать» для изменения названия комнаты или *«Корзина»* для ее удаления.

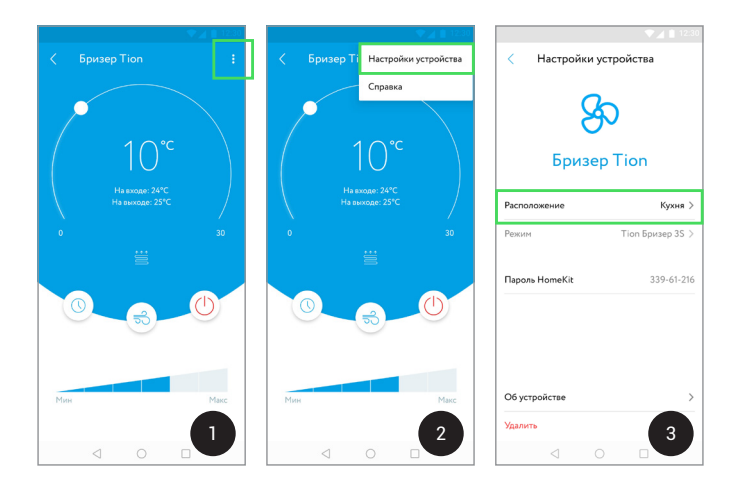

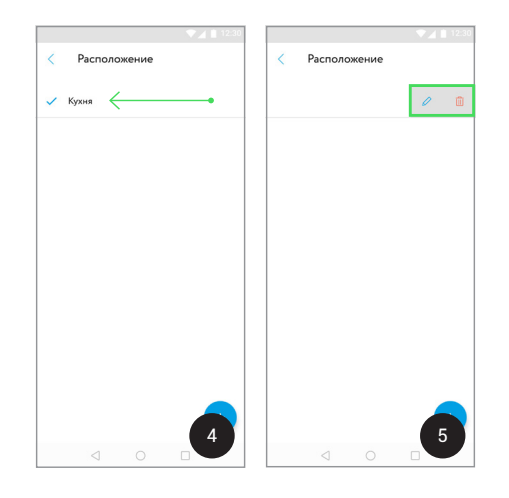

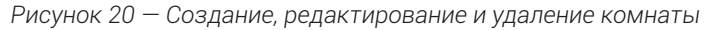

# 10. УДАЛЕНИЕ БРИЗЕРА ИЗ СИСТЕМЫ RUBETEK

Если возникла необходимость удалить бризер из системы управления Rubetek, то выполните следующие действия (рис. 21):

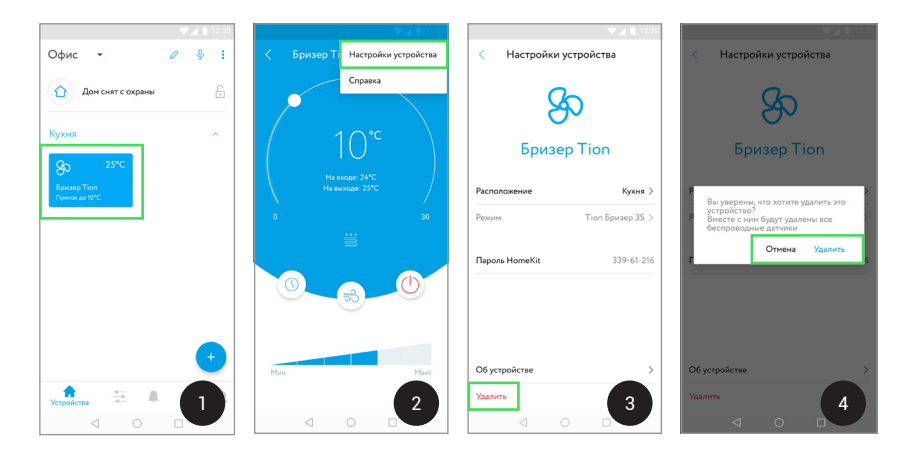

*Рисунок 21 — Удаление бризера*

- 1. На экране вкладки *«Устройства»* нажмите на карточку бризера и перейдите на экран *«Управление»*.
- 2. Выберите раздел *«Настройки»* Настройки устройства.
- 3. Нажмите на кнопку Удалить.
- 4. Повторно нажмите Удалить для подтверждения удаления бризера, или Отмена, чтобы вернуться на экран Настройки устройства.

# 11. СМЕНА ПАРОЛЯ И ВЫХОД ИЗ УЧЕТНОЙ ЗАПИСИ

Для изменения настроек учетной записи выполните следующие действия (рис. 22):

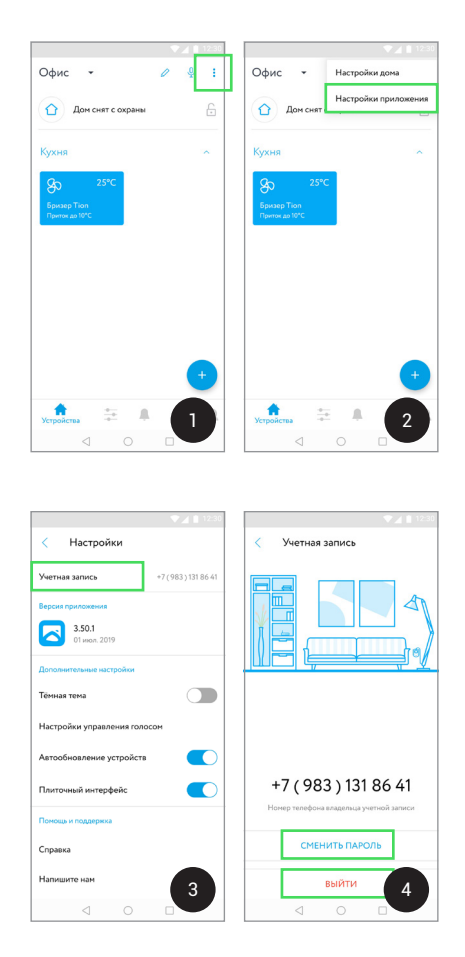

*Рисунок 22 — Смена пароля и выход из учетной записи*

- 1. Во вкладке **•** «Устройства» нажмите в левом верхнем углу экрана на кнопку *«Настройки»*.
- 2. В раскрывшемся списке нажмите на Настройки приложения.
- 3. Выберите раздел Учетная запись.
- 4. Для смены пароля:
- нажмите на кнопку Сменить пароль;
- дождитесь SMS-сообщения с одноразовым кодом подтверждения и введите его;
- придумайте и введите новый пароль.

Для выхода из учетной записи нажмите на Выйти.

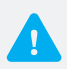

- *Если код подтверждения не пришел, запросите его повторно. Срок действия кода ограничен.*
- *Учетная запись позволяет быстро получить доступ к Вашим Домам с любого мобильного устройства.*
- *При создании новой учетной записи или использовании существующей, все созданные в приложении Дома будут привязаны к учетной записи. После выхода из учетной записи все Дома станут недоступны. Чтобы снова использовать Ваши Дома, нужно будет войти в учетную запись.*

# ОБРАТНАЯ СВЯЗЬ

Если у Вас возникнут вопросы или появятся идеи по улучшению приложения, обращайтесь в Сервисную службу компании Rubetek или воспользуйтесь функцией обратной связи приложения в разделе *«Настройки»* Помощь и поддержка.

#### Контакты:

Телефон: 8 (800) 505-10-84 e-mail: support@rubetek.com www.rubetek.com/servises/

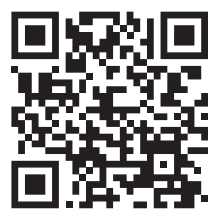

АО «Тион Умный микроклимат» Россия, 630090, г. Новосибирск, ул. Инженерная, д. 20 тел.: +7 (800) 500-60-29 e-mail: service@tion.ru www.tion.ru